# USB 3.2 Gen 2 対応 RAID&ハブ機能付き 外付けハードディスクケース **QWC** Mercury Elite Pro Dual - USB-C 取扱説明書

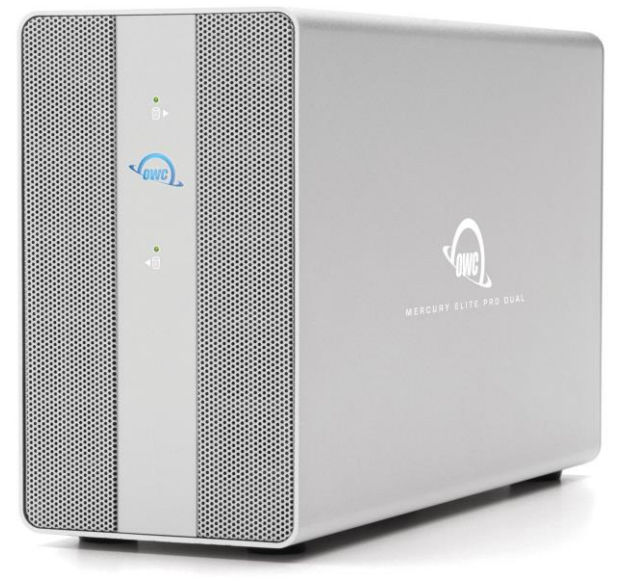

●製品を正しくお使いいただくため、使用前に必ず本取扱説明書をお読みください。

AOWCMEDCH7T001015

アミュレット株式会社 店頭営業部 〒101-0021 東京都千代田区外神田3-5-12 TEL 03-5295-8418

# ○安全上のご注意

### 安全にお使いいただくために必ずお守りください。

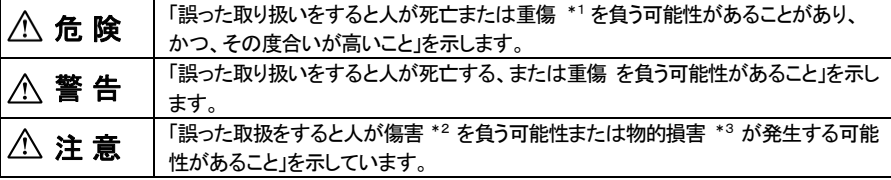

\*1 :重傷とは、失明やけが、やけど、感電、骨折、中毒などで後遺症が残るもの、及び治療に入院や長期の通院 を要するものを示します。

- \*2 :傷害とは、治療に入院や長期の通院を要さない、けが・やけど・感電を示します。
- \*3 :物的損害とは、家屋・家財および家畜・愛玩動物にかかわる拡大損害を指します。

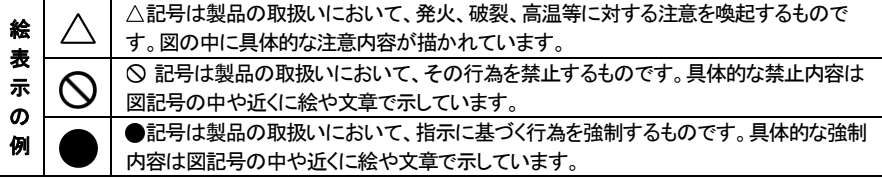

# 警 告

#### 水にぬらさないでください。 雨・雪・水がかかる場所では使用しないでください。また、機器の上に水などの入った容器または金属物を置か  $\boldsymbol{\diagdown}$ kinh#i ないでください。 水がこぼれたり、中に入った場合、火災・感電の原因となることがあります。 修理や改造、または分解しないでください。 火災、感電、またはけがをするおそれがあります。修理や改造、分解に起因する物的損害について、当社は一 K) 切責任を負いません。 分解禁止 また、修理や改造、分解に起因する故障に対する修理または交換は保証期間内であっても有料となります。 異常時は電源プラグをコンセントから抜いてください。 T 煙が出た場合、変なにおいや音がする場合、水や異物が内部に入った場合、本製品を落下させた場合はすぐ 電源プラク<br>-<br>- を抜く に電源スイッチを切り電源プラグをコンセントから抜いてください。そのまま使用すると火災、感電などの原因 になるおそれがあります。 濡れた手で電源プラグを抜き差ししないでください。 感電の原因になるおそれがあります。

# 注 意

### 機器を移動させる場合は、必ず電源プラグをコンセントから抜いてください。

移動時にコードが傷つき、火災・感電の原因となることがあります。

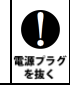

# 注 意

V

新  $\mathcal{O}% _{k}(n+1)^{2k}\geq\mathcal{O}_{k}(n+1)$ 瓢

ŕ

 $\mathcal{C}$ 

禁止

≌⊥

### 電源プラグを抜くときは、必ず電源プラグを持って抜いてください。

コードを引っ張るとコードが傷み、火災・感雷の原因となることがあります。

#### 不安定な場所へ置かないでください。

ぐらついた台の上や傾いた場所などに置かないでください。落ちたり倒れたりしてけがの原因となることがありま す。

#### 機器の上に重い物を置いたり、乗ったりしないでください。

バランスが崩れて落ちたり、倒れたりして、けがの原因となることがあります。

#### 湿気や埃の多い場所、油煙や湯気があたるような場所での使用はさけてください。

火災・感電の原因となることがあります。

### ○取扱説明書をお読みになるにあたって

- ・この取扱説明書については、将来予告なしに変更することがあります。
- ・製品改良のため、予告なく外観または仕様の一部を変更することがあります。
- ・この取扱説明書につきましては、万全を尽くして製作しておりますが、万一ご不明な点、誤り、記載漏れなどお気づきの 点がありましたらご連絡ください。
- ・この取扱説明書の一部または全部を無断で複写することは、個人利用を除き禁止されております。また無断転載は固く お断りします。

### ○免責事項(保証内容については保証書をご参照ください。)

- ・火災、地震、第三者による行為、その他の事故、お客様の故意または過失、誤用、その他異常な条件下での使用に よる損害に関して、当社は一切責任を負いません。
- ・保証書に記載されている保証が全てであり、この保証の外は、明示・黙示の保証を含め、一切保証しません。
- ・この説明書で説明された以外の使い方によって生じた損害に関して、当社では一切責任を負いません。
- ・接続機器との組み合わせによる誤作動などから生じた損害に関して、当社では一切責任を負いません。
- ・本製品は、医療機器、原子力機器、航空宇宙機器、輸送用機器など人命に係わる設備や機器、および 高度な信頼性を必要とする設備、機器での使用は意図されておりません。これらの設備、機器制御システムに 本製品を使用し、本製品の故障により人身事故、火災事故などが発生した場合、当社は一切責任を負いません。 ・本製品は日本国内仕様です。日本国外での使用に関し、当社は一切責任を負いません。
- ・Microsoft、Windows は、米国 Microsoft Corporation の米国、日本およびその他の国における登録商標または商標です。
- ・Apple、MacBook、Mac、macOS などは Apple社の米国およびその他の国における登録商標または商標です。
- ・Intel、インテル、Intel ロゴは、米国 Intel Corporation の米国およびその他の国における商標または登録商標です。
- ・その他本取扱説明書に記載されている会社名、製品名、技術・仕様名称等は、各社または特定団体の登録商標または商標です。

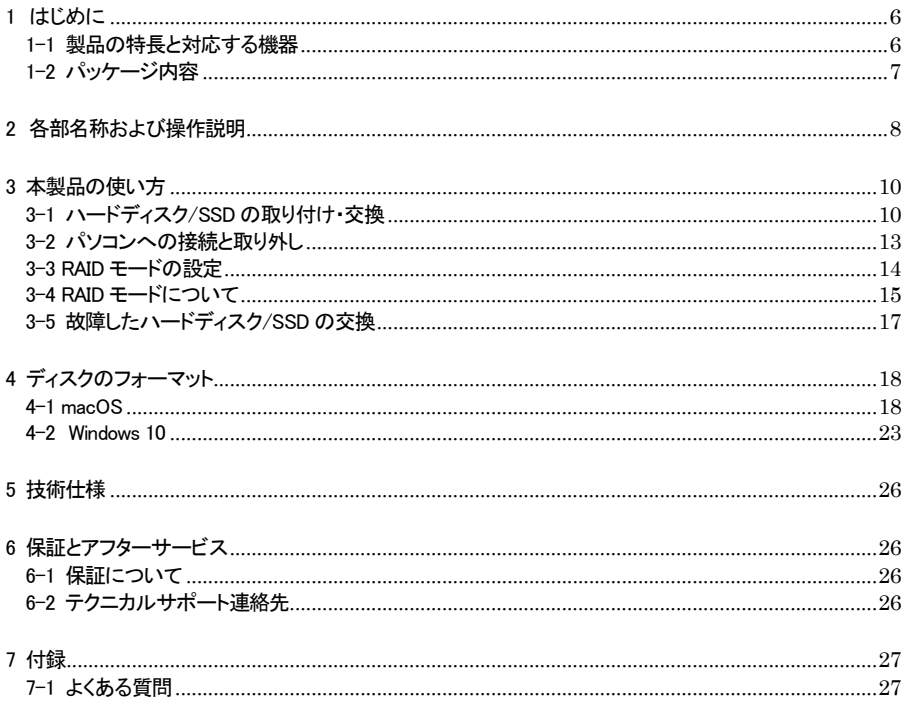

# <span id="page-6-0"></span>1 はじめに

この度は OWC Mercury Elite Pro Dual - USB-C(オーダブリュシー マーキュリー エリート プロ デュ アル ユーエスビーシー)をご購入いただきありがとうございます。

OWC Mercury Elite Pro Dual - USB-C(以下、「本製品」と表記します)は、RAID および USB ハブ機能 を搭載したハードディスクケースです。

2つのハードディスクドライブまたは SSD を搭載することで、ミラーリング(RAID 1)やストライピング (RAID 0)などの RAID 機能を使って、大容量のデータを保存できます。

### <span id="page-6-1"></span>1-1 製品の特長と対応する機器

製品特長:

本製品は、シリアル ATA ハードディスクドライブまたは SSD(2.5 インチおよび 3.5 インチに対応)を 2台ま で搭載可能です。

搭載した 2台のディスクに、ミラーリング、ストライピングなどの RAID機能を設定することによって、パソコ ンデータのバックアップや編集用データの一時保存など、様々な用途に活用できます。

また 3 ポート(USB Type-C x1、USB Type-A x2)の USB ハブ機能も搭載しており、本製品を経由して 他の USB 機器をパソコンへ接続可能です。

### ■ ハードディスク/SSD を最大2台まで搭載し、ハードウェア RAID が設定可能なストレージ機能

■ 3つの USB ポートを搭載したハブ機能により、他の USB 機器を接続可能

■ USB 3.2 Gen 2 接続で 10Gbps(理論値最大)までの高速データ転送に対応

対応機器:

### ■ 搭載可能なハードディスク/ SSD

2.5 インチおよび 3.5 インチ シリアル ATA ハードディスク または SSD  $(SATA 3.0, SATA 2.1)$   $SATA 1.0, SATA 1.0a)$ 

### ■ サポートするパソコン

USB ポートを搭載した、Mac および Windows パソコン

#### ■ サポートするオペレーティングシステム

macOS 10.12 以降、Windows 10

# <span id="page-7-0"></span>1-2 パッケージ内容

・OWC Mercury Elite Pro Dual - USB-C 本体 ・USB 3.2 Gen 2 ケーブル(Type-C to Type-C)  $\cdot$ USB 3.2 Gen 2 ケーブル(Type-C to Type-A) ・ハードディスク/SSD 固定用ネジ: 2.5 インチ用×2、3.5 インチ用×8 ・専用AC アダプター ・AC アダプター用電源ケーブル ・取扱説明書(本書) ・保証書

# <span id="page-8-0"></span>2 各部名称および操作説明

# <OWC Mercury Elite Pro Dual - USB-C の外観>

前面

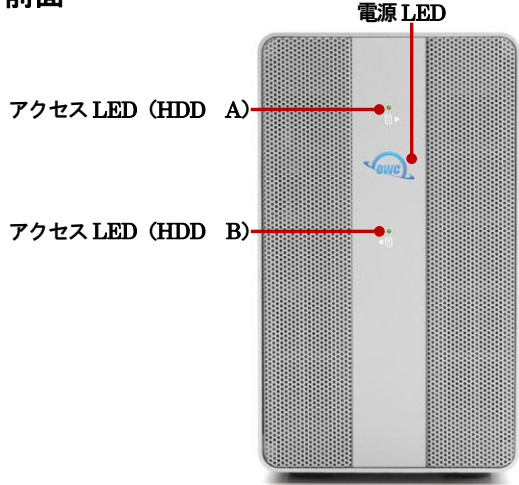

背面

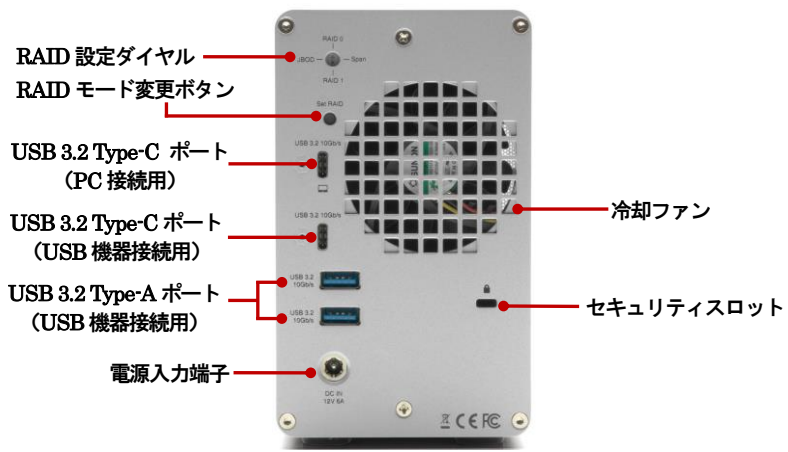

### 電源LED

電源が投入されると白色に点灯し、パソコン接続時に青く点灯します。 本製品に搭載されたハードディスク/SSD がスリープ状態になると、白色に変化します。

#### アクセスLED(HDD A-右側、HDD B-左側)

搭載された各ドライブへのアクセス時に、該当するLEDが点滅します。RAIDを構成するドライブが搭載さ れていない場合、または搭載されたドライブにエラーが発生している場合は、この LED がオレンジ色に点 滅します。

#### RAID 設定ダイヤル/RAID モード変更ボタン

2 台のドライブを搭載した場合に使用する、RAID モードを設定します。 設定の手順については本書の 14 ページ以降を参照してください。

### USB 3.2 Type-C ポート(PC 接続用)

このポートを使ってパソコンの USB ポートへ本製品を接続します。 ★パソコンへの電力供給には対応しておりません。

#### USB 3.2 Type-C およびType-A ポート(USB 機器接続用)

パソコン接続時に各種USB 機器を接続して利用可能です。

本製品のUSB Type-Aポートは、上下が通常と逆向きになっています。Type-Aコネクターの表面を下向き にして差し込んでください。

各 USB 機器に供給できる電力はそれぞれ、Type-C で最大 15W まで、Type-A で最大 4.5W までとなり ます。

★パソコンの USB ポートへ接続することはできません。

#### ★すべての USB 機器での動作を保証するものではありません。

セキュリティスロット

セキュリティワイヤー等の盗難防止用具(別売り)を取り付けることができます。

#### 電源入力端子

付属の専用AC アダプターを接続します。 付属品以外の機器は故障の原因となる場合がありますので、絶対に接続しないでください。

# <span id="page-10-0"></span>3 本製品の使い方

### <span id="page-10-1"></span>3-1 ハードディスク/SSD の取り付け・交換

★作業を行う間は、本製品を各種機器から取り外し、雷源が切れた状態で行ってください。

- ★作業を行う前に金属に触れるなど、人体に蓄積されている静電気を放電した後に行ってください。 静雷気により回路破損などが起こる恐れがあります。
- ★作業は細心の注意を払って行ってください。無理な力を加えたり、誤った方向に取り付けたり すると、容易に破損する恐れがあります。
- 1. 本製品背面の固定用ネジ 2 本を取り外します。

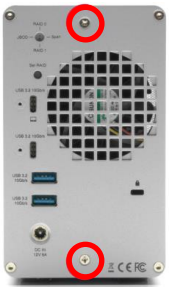

2. 本体ケースから内部ユニットを前面にスライドさせて取り外します。

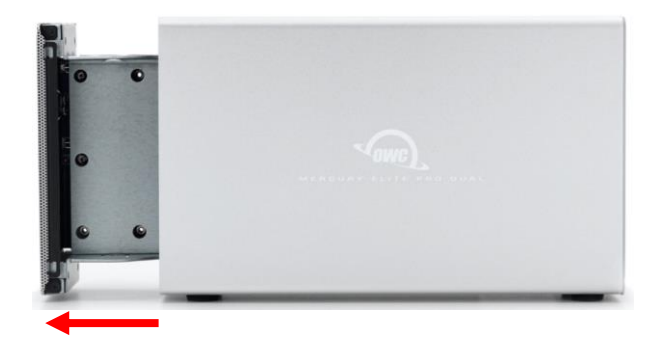

★内部ユニットが取り出しにくい場合は、本製品を前面に少し傾けてください。

★ハードディスクが取り付けられた内部ユニットは重量が重い状態となりますので、取り出し/取り 付けの際に破損等の無いようご注意ください。

3. "HDD A"という表記のある面を上に向け、内部ユニットを水平な安定した場所に設置して作業を 行います。

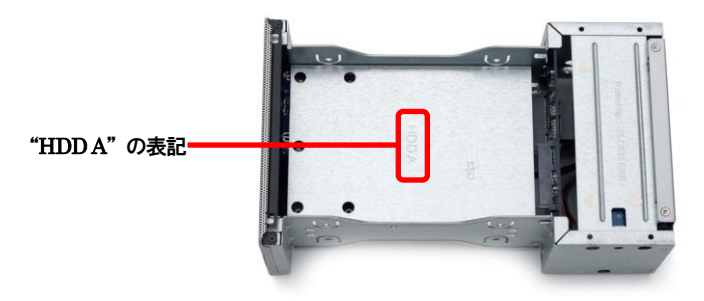

内部ユニットの SATA コネクターにハードディスクまたは SSD を、図のようにスライドさせて取り 付けます。

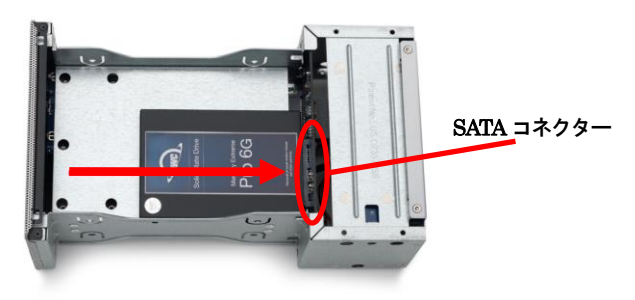

 SATA コネクターにしっかり接続されていることを確認してから、下図の位置に固定用ネジ(3.5 インチ ドライブは片側2 本を両サイドに計4 本、2.5 インチドライブは片側のみ 1 本)を取り付けて、ハード ディスク/SSD を固定します。

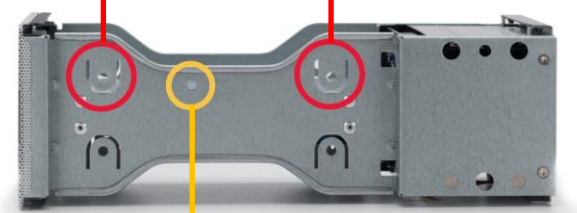

3.5 インチドライブ用ネジ取り付け位置(両サイド)

<sup>2.5</sup> インチドライブ用ネジ取り付け位置(片側のみ)

- 4. 2 台目のハードディスク/SSD を取り付ける場合は、内部ユニットを裏返し、"HDD B"という表記の ある面を上に向けてから、3.の手順で 1 台目と同様に取り付けます。
- 5. 内部ユニットを本体ケースに差し込み、スライドさせて取り付けます。内部ユニットを差し込む前に、 各コネクター位置が本体ケースと一致する向きであることを確認してください。

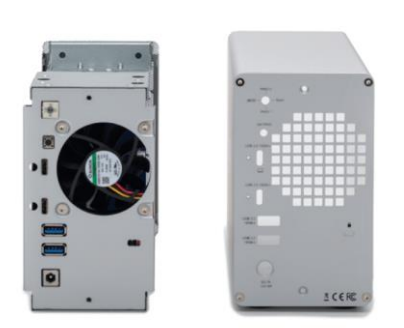

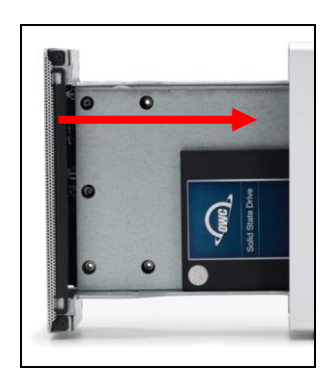

- ★ハードディスクが取り付けられた内部ユニットは重量が重い状態となりますので、取り出し/取り 付けの際に破損等の無いようご注意ください。
- 6. 1.で取り外した 2 本のネジで、本体ケースと内部ユニットを固定します。 以上で作業完了です。

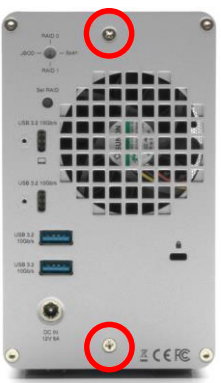

### <span id="page-13-0"></span>3-2 パソコンへの接続と取り外し

- 1.本製品の電源入力端子へ、付属の AC アダプターを接続します。AC アダプターの電源プラグを電源 コンセントに差し込みます。
- 2.USB ケーブルで本製品とパソコンを接続します。パソコンに接続されると、本製品の電源LED が 青く点灯します。
- 3.新しいドライブを搭載して最初の接続の場合または RAID モードを変更したい場合は、本書14 ペー ジの手順に従って RAID モードを設定してください。
- 4.新しいドライブを搭載して最初の接続の場合 または RAID モードを変更した場合は、本書18 ページ 以降の手順に従ってドライブの初期化を行ってください。
- 5.使用がおわったら、パソコンの OS 上で正しい手順で取り外しの操作を行ってから、USB ケーブルを 取り外し、本製品の電源を OFF にします。

### <span id="page-14-0"></span>3-3 RAID モードの設定

本製品背面の RAID 設定ダイヤルと RAID モード変更ボタンを使って、RAID モードを設定します。 以下の作業は本製品がパソコンに接続され、電源が入った状態で行ってください。

★ハードディスク/SSDのスリープ中(本製品の電源LEDが白く点灯している時)はRAID モードの設定を 行うことができません。

パソコン接続中に電源LEDが白く点灯している場合は、本製品を一旦パソコンから取り外して再度接続 し、電源LED が青く点灯していることを確認してから作業を行ってください。

1.RAID 設定ダイヤルをマイナスドライバ等で回して、使用する RAID モードを選択します。

2.RAID モード変更ボタンを 5 秒以上押し続けると、設定した RAID モードが適用されます。

3.新しく認識されたドライブが RAID 設定どおりであることを確認してから、ハードディスク/SSD の初期化 を行ってください。

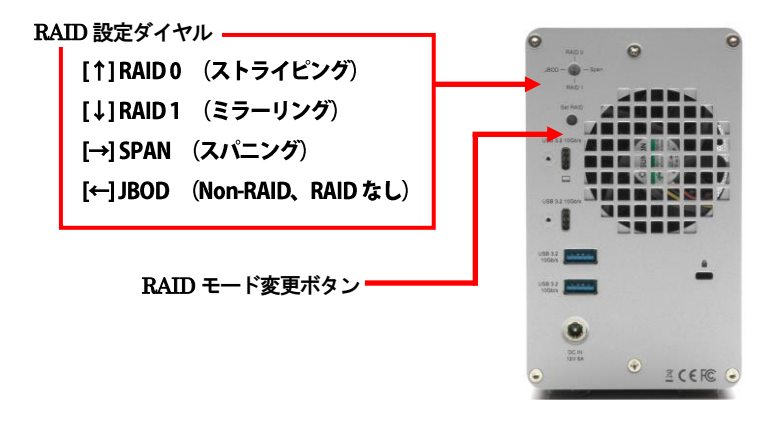

★RAID モードを変更すると、ハードディスク/SSD 内のデータはすべて消去されます。必要なデータは 変更前に必ずバックアップを取ってください。

# <span id="page-15-0"></span>3-4 RAID モードについて

RAIDとは、複数のハードディスク/SSDをひとつのディスクと見なし、データを分散させてスピードを向上さ せたり、コピーを作って安全性を向上させたりするシステムです。

ハードディスク/SSDの組み合わせ、運用方法によって RAID レベル(RAIDモード)が決められています。 本製品では、2 台の内蔵ディスクを使用して RAID を構築します。

★RAID モードを変更すると、ハードディスク/SSD 内のデータはすべて消去されます。必要なデータは 変更前に必ずバックアップを取ってください。

### **RAID 0**(ストライピング)

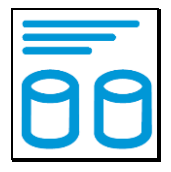

RAID 0(ストライピング)は、パフォーマンス重視のタイプです。複数のハードディスク/SSD を論理的なひ とつのディスクと見なします。

データを複数のディスクに分散して同時に書き込みするため、アクセス速度が向上します。

RAID 0 ではデータを保護する仕組みがないため、重要なデータの保存には向きません。

★RAID 0 では、各ディスクに分散してデータを保存しています。

 このため、RAID を構成するハードディスク/SSD が一台でも故障すると、RAID 内のすべてのデータが 読み出せなくなりますのでご注意ください。

**RAID 1**(ミラーリング)

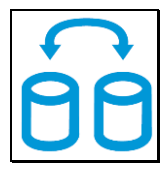

RAID 1(ミラーリング)は、二つのハードディスク/SSD からなり、同じデータを作成します。 このモードでは二つのハードディスク/SSD に同時に書き込みます。 ひとつのハードディスク/SSD が故障しても、もう一方がバックアップとなりそのまま使い続けることができ ます。

アクセス速度はその他の RAID モードと比較すると遅くなります。

★RAID 1 では、ひとつのハードディスク/SSD が故障しても、もうひとつのハードディスク/SSD がバック アップとなるのでそのまま使い続けることができます。

 ただし、バックアップドライブのみが動作した状態で不具合が発生すると、データの復旧が不可能となり ますので、故障したドライブは早めに交換してください。

**SPAN**(スパニング)

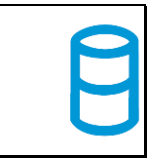

SPAN(スパニング)は、大容量を提供するモードで、別名ラージとも呼ばれます。スパニングでは 複数のディスクを組み合わせて、一つのディスクと見なします。ストライピングのようにデータを分散して 書き込むのではなく、一方のディスクがいっぱいになると、次のディスクに書き込みます。 このモードでは、大きな容量が得られますが、パフォーマンスは向上しません。

**JBOD**(**Non-RAID**、**RAID** なし)

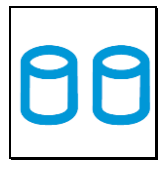

RAID を構築しないで、それぞれを個別のディスクとして扱う方式です。 それぞれのハードディスク/SSD がひとつのディスクとして認識され、個別に動作します。

### <span id="page-17-0"></span>3-5 故障したハードディスク/SSD の交換

ハードディスク/SSD に障害が発生すると、対応するアクセス LED(本書8 ページ参照)がオレンジ色に 点滅します。

ハードディスク/SSD の交換は、以下の手順で行ってください。

- 1.本製品の電源をオフにして、障害のあるドライブを交換します。
- 2.RAID1 で使用していた場合、ハードディスク/SSD の交換後に本製品をパソコンに接続すると RAID アレイ(ドライブグループ)が自動的に再構築(リビルド)されます。再構築中はアクセスLEDがオレンジ 色に点灯します。 再構築の所要時間はドライブの容量に依存します。

3. RAID1 以外のモードで使用していた場合は、ハードディスク/SSD の交換後に本製品をパソコンに接続 してから、新しいハードディスク/SSD または RAID アレイ(ドライブグループ)の初期化(フォーマット)を 行ってください。

# <span id="page-18-0"></span>4 ディスクのフォーマット

本製品に新しく取り付けたハードディスク/SSD を使用する場合や、RAID の新規構築または再設定を行っ た場合、使用前にフォーマットの作業が必要です。

以降の内容を参照の上、適切にフォーマットを行ってください。

★ディスクのフォーマットを行うには、各OS の管理者権限を持つユーザーとして、ログオンまたは ログインする必要があります。

### <span id="page-18-1"></span> $4-1$  macOS

### ディスクの消去(パーティション作成およびフォーマット)

ディスクの消去は、macOS に標準添付の「ディスクユーティリティ」で行います。

1.ディスクユーティリティの起動

パソコンに本製品を接続した後、macOS では、Finder から"アプリケーション"→"ユーティリティ"の順に 選択して、"ディスクユーティリティ"を起動します。

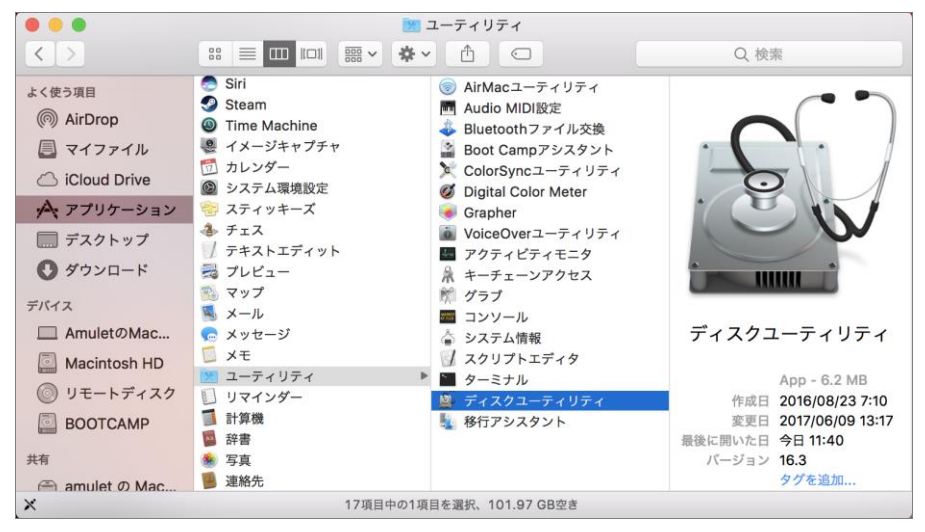

### 2.ディスクの選択 本製品を Mac へ接続します。 「ディスクユーティリティ」ウィンドウの左側にディスクの一覧が示されます。 本製品に搭載されたディスクは「OWC」から始まる名称で表示されます。 初期化するディスクをクリックして選択します。

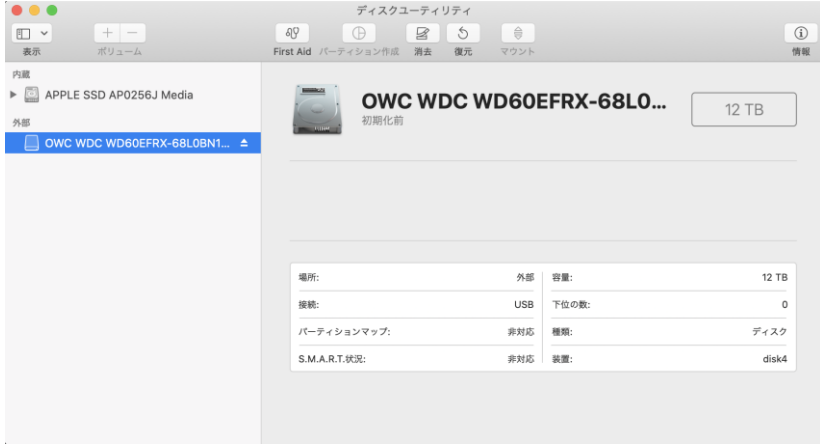

3.オプションの選択 「ディスクユーティリティ」ウィンドウ上部の「消去」ボタンをクリックします。 「フォーマット」および「方式」の選択メニューが表示されます。

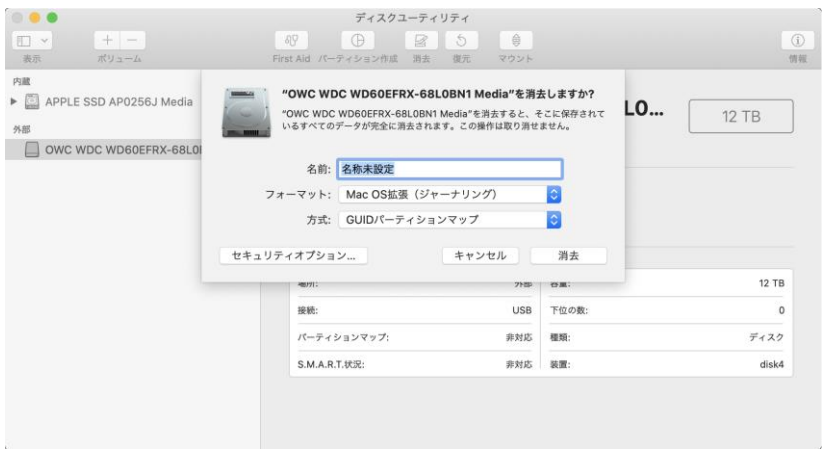

「フォーマット:」表記右側のボタンをクリックすると、フォーマット形式(ファイルシステム)の一覧が表示され ます。

通常、macOS/Mac OS X で使用する場合は、デフォルト設定の「Mac OS 拡張(ジャーナリング)」をそのま ま選択します。

macOS/Mac OS X 以外の OS とデータを共有する場合は「exFAT」または「MS-DOS(FAT)」を選択しま す。

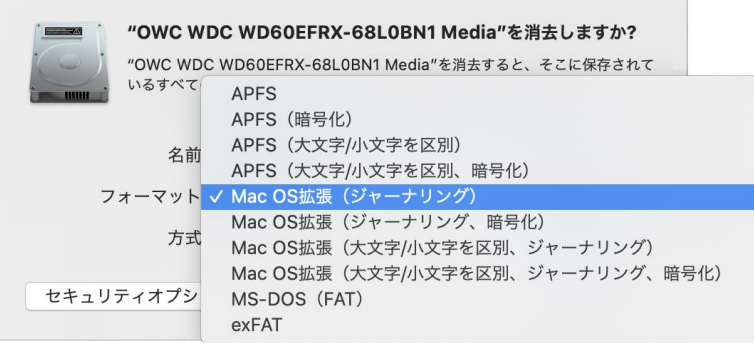

「方式:」表記右側のボタンをクリックすると、パーティション方式の一覧が表示されます。

macOS/Mac OS X で使用する場合は、デフォルト設定の「GUID パーティションマップ」をそのまま選択し ます。

Windows XP 以前のバージョンの Windows と共用する場合は、「マスター・ブート・レコード」を選択する必 要があります。

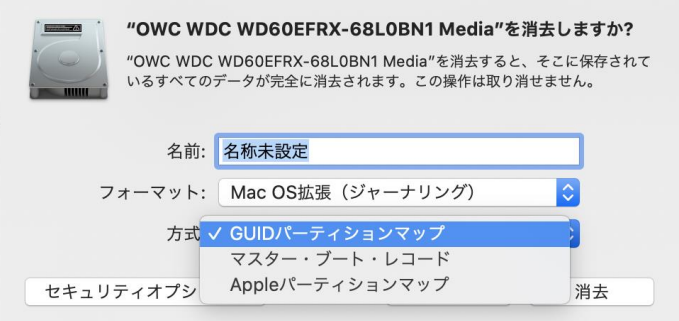

4.消去の実行

フォーマットおよび方式をそれぞれ選択した後に、選択メニュー右下の「消去」をクリックするとディスクが消 去され、デスクトップに表示されます。

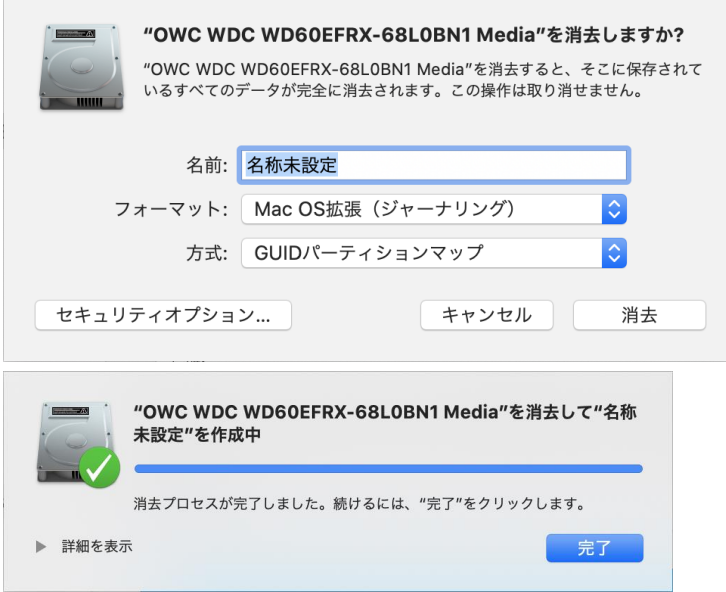

### ディスクの取り外し

デスクトップ上の本製品に該当するハードディスクアイコンをゴミ箱に入れると、マウントが解除されます。 その後、本製品を Mac から取り外してください。

### <span id="page-23-0"></span>4-2 Windows 10

### 管理ツールの起動

デスクトップ左下のスタートボタンを右クリックし、メニューから「ディスクの管理」をクリックします。

### ディスクの初期設定

新しいディスクが見つかると、自動的に「ディスクの初期化」ウィンドウが表示されます。 該当するディスク(下の画面では「ディスク 2」)をチェックし、パーティション スタイル(MBR または GPT)を選択してから「OK」をクリックします。

★「GPT」は、Windows XP 以前のバージョンのWindows と互換性のないパーティション スタイル となりますのでご注意ください。

### ボリュームの設定

1.ディスクの選択

「ディスクの管理」ウィンドウに、本製品に搭載されたディスクが「未割り当て」として表示されます。

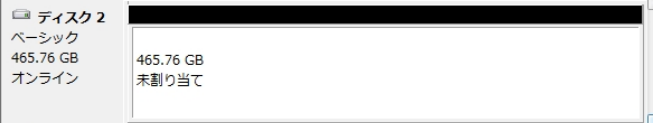

2.「新しいシンプル ボリューム ウィザード」の起動

未割り当ての領域を右クリックし、「新しいシンプル ボリューム」をクリックします。

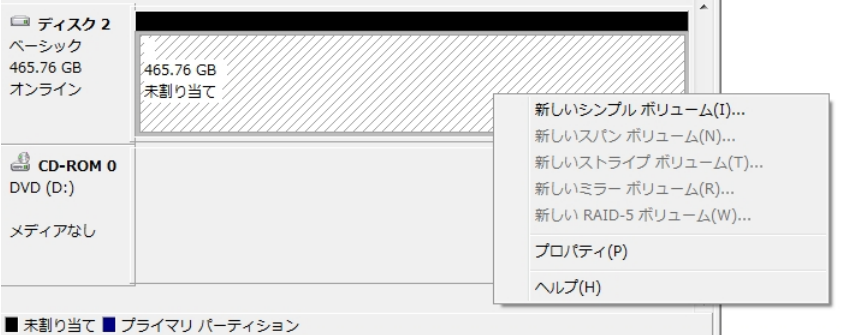

ウィザードの画面で「次へ」をクリックします。

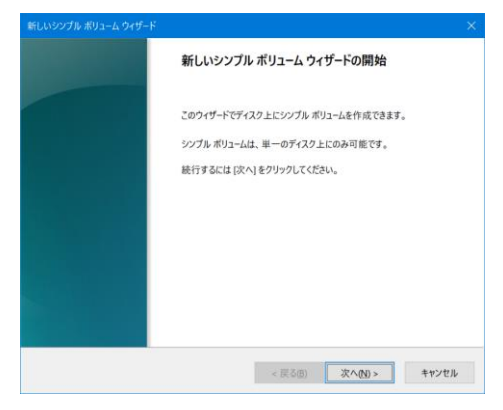

3.ボリューム サイズの選択

ボリュームのサイズを MB 単位で選択して、「次へ」をクリックします。

4.ドライブ文字またはパスの割り当て ドライブ文字またはパスの割り当てで「次へ」をクリックします。

### パーティションのフォーマットとマウント

1.パーティションのフォーマット

ファイルシステム等の項目を選択して「次へ」をクリックします。

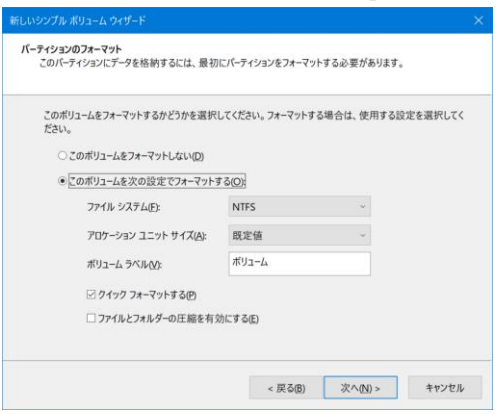

2.作業完了

「新しいシンプル ボリューム ウィザードの完了」で、設定した内容を確認して「完了」をクリックします。

### 新しいボリュームの確認

作成したボリュームのフォーマットが完了すると、状態が「正常」と表示されます。 この状態で、データの読み書きが可能となります。

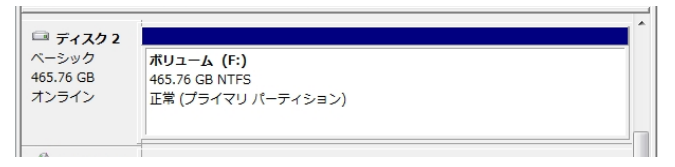

### ディスクの取り外し

本製品を取り外す前に、タスクバー右端にある通知領域の「ハードウェアを安全に取り外してメディアを取り 出す」アイコンをクリックし、表示される一覧から、本製品に搭載されているハードディスク/SSD の名称を選 択します。本製品に搭載されているすべてのハードディスク/SSD について取り外しの操作を行ってから、 本製品をパソコンから取り外します。

★ソフトウェアRAID(記憶域スペース/記憶域プールまたはダイナミックディスク)が構成されて いるドライブは OS 動作中に取り外すことができません。Windows をシャットダウンしてから 取り外す必要があります。

# <span id="page-26-0"></span>5 技術仕様

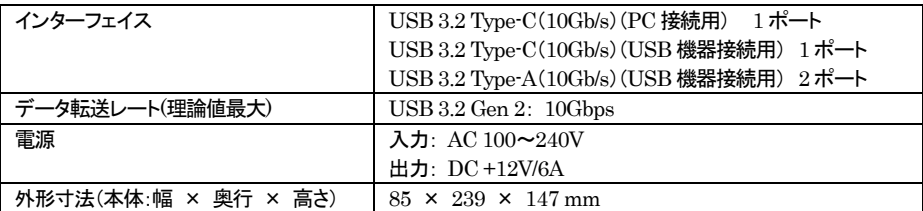

# <span id="page-26-1"></span>6 保証とアフターサービス

# <span id="page-26-2"></span>6-1 保証について

本製品の保証期間はご購入日から1年間です。 万一、この期間内に製品に不具合が発見された場合、下記サポートセンターへ連絡下さい。 ご連絡の際には、製品保証書をご用意下さい。

★弊社より出荷した製品以外の修理・サポートは承っておりません。

# <span id="page-26-3"></span>6-2 テクニカルサポート連絡先

アミュレット株式会社 店頭営業部 TEL. 03-5295-8418 FAX. 03-5295-8424 電子メール support@amulet.co.jp

### ★本製品に関する情報は、下記ホームページに掲載しております。

http://www.amulet.co.jp/owc/

# <span id="page-27-0"></span>7 付録

# <span id="page-27-1"></span>7-1 よくある質問

- Q.ディスクのフォーマットについて、ファイルシステムの違いによって、容量の制限はありますか?
- A.はい、NTFS および FAT32/FAT16 については、それぞれ以下のような制限がありますのでご注意 ください。

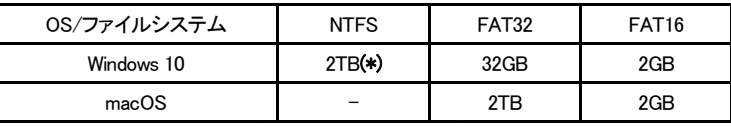

(\*)HDD のパーティションテーブルが MBR(マスター・ブート・レコード)形式である場合。

Q. ハードディスク/SSD の総容量より、実際に利用できる容量が小さいのはなぜですか? A.一般的に、容量の計算方法には下記の2通りあります。

2 進法: 1 キロバイト=1024 バイト 10 進法: 1 キロバイト=1000 バイト

 通常、ハードディスク/SSD 仕様の表記に使われるのは 10 進法での容量で、OS 上で表示されるの は 2 進法です。

このため、上記の差分だけ、実際に使用できる容量の表示が少なくなります。